## BINDAREE PUBLISHING

# EBOOK INSTRUCTIONS

### Once your order is complete, you will be sent an email with a link to download your eBook.

Your eBook is protected with DRM (digital rights management) through Adobe Content Server.

Your eBook will be linked to your Adobe ID<sup>1</sup> and you will need either the free Adobe Digital Editions app on your desktop computer or one of the many free Adobe DRM compatible eBook reader apps on your mobile or tablet.

#### MANAGING MULTIPLE EBOOK LICENCES

If you have purchased multiple eBook licences and need to keep track of which download licence is linked to each user, we recommend the following steps.

› Highlight and copy the 'Downloads' table.

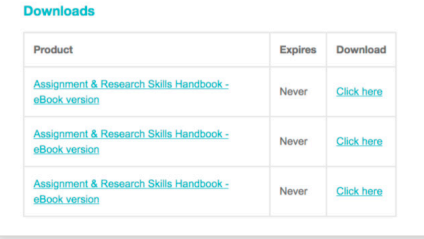

› Paste this into an excel or google sheet.

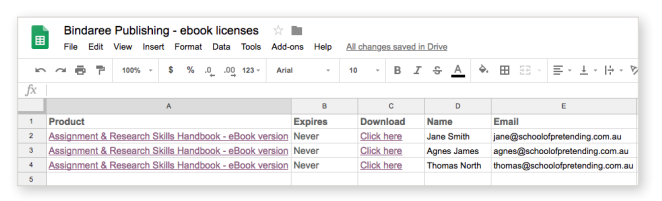

- › Next to each line, add in the associated name and email address.
- › Email the relevant download link URL to each person.
- › Have them follow the steps listed to the right in regards to accessing their file.

1 You can sign up for a free Adobe ID via adobe.com

**e** info@bindareepublishing.com.au **p** 0402 743 558 **f** 02 6103 9126

**bindareepublishing.com.au**

## ACCESSING YOUR FILE

#### PC OR MAC

- **1. Install:** Download and install the free Adobe Digital Editions Software on your computer.
- **2. Download:** Click on the download link provided to your email to initiate the secure download.
- **3. Open:** Open the .ascm file you just downloaded with Adobe Digital Editions. When prompted to authorize your computer, enter your Adobe ID and password.
- **4. Enjoy:** Your eBook will instantly be delivered to your computer, so you can start reading immediately. You can then transfer the book to a compatible eReader device using a USB cable.

#### MOBILE OR TABLET

- **1. Install:** Install one of the many Adobe DRM compatible eBook reader apps. DL Reader and Kobo are a couple of good ones; completely free on iOS and Android.
- **2. Download:** From your device, tap on the download link provided to your email to start downloading your .ascm file.
- **3. Open:** Open the .ascm file you downloaded with the app you installed in step one. When prompted to authorize your mobile device, enter your Adobe ID and password.
- **4. Enjoy:** Your eBook content will instantly be delivered to your mobile device, so you can start reading immediately, even if you go offline.

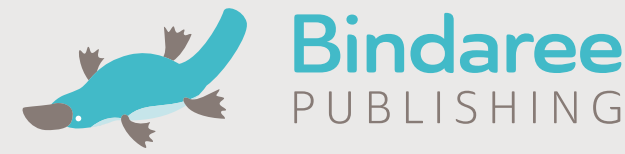